### **STATE BANK OF INDIA**

### SBI PAYMENT GATEWAY PORTAL

### **HOW TO MAKE PAYMENT**

- 1. After submitting the application, it generate Application No like ex : HCK CJR
- 2. Click on the Make payment button.
- 3. Follow the instructions.

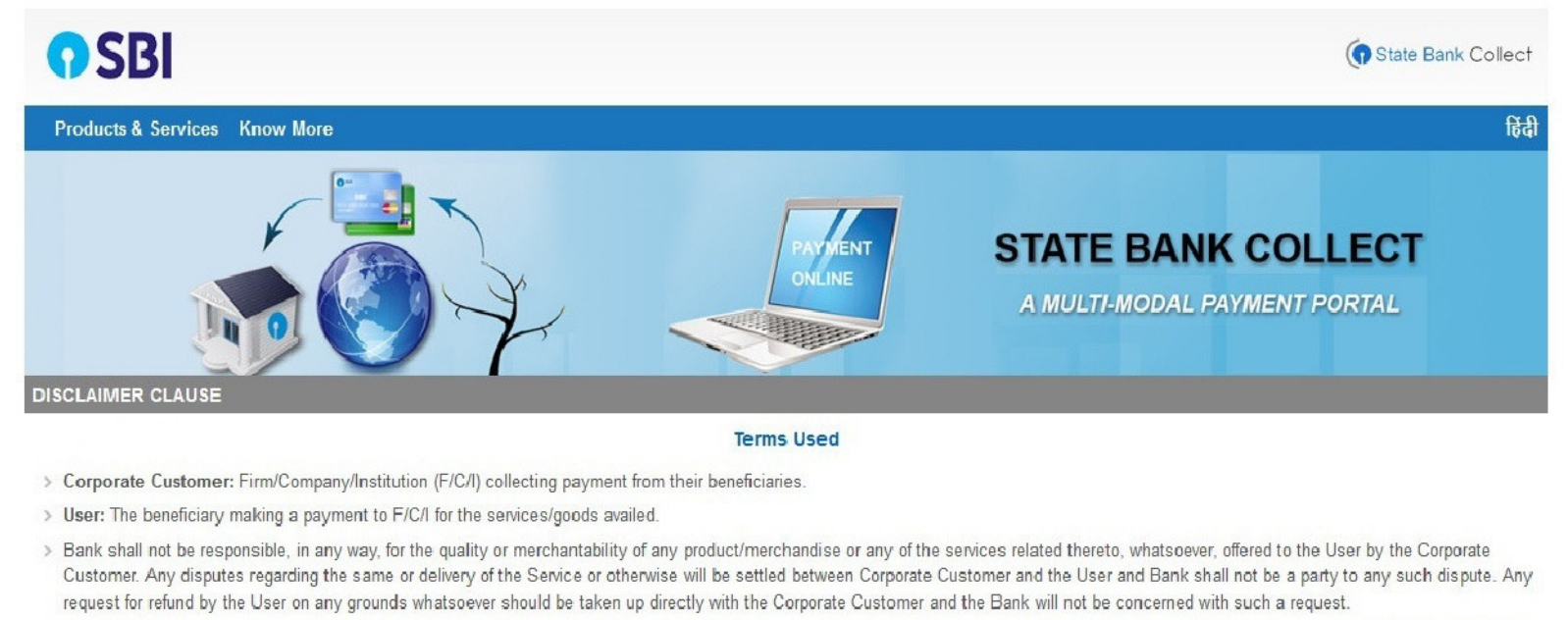

- > Bank takes no responsibility in respect of the services provided and User shall not be entitled to make any claim against the Bank for deficiency in the services provided by the Corporate Customer.
- > The User shall not publish, display, upload or transmit any information prohibited under Rule 3(2) of the Information Technology (Intermediaries guidelines) Rules, 2011.
- > In case of non-compliance of the terms and conditions of usage by the User, the Bank has the right to immediately terminate the access or usage rights of the User to the computer resource of the Bank and remove the non-compliant information.
	- $\Box$  I have read and accepted the terms and conditions stated above.

(Click Check Box to proceed for payment.)

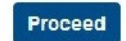

© State Bank of India

4. Tight the square check box and on Click proceed button.

# OSBI

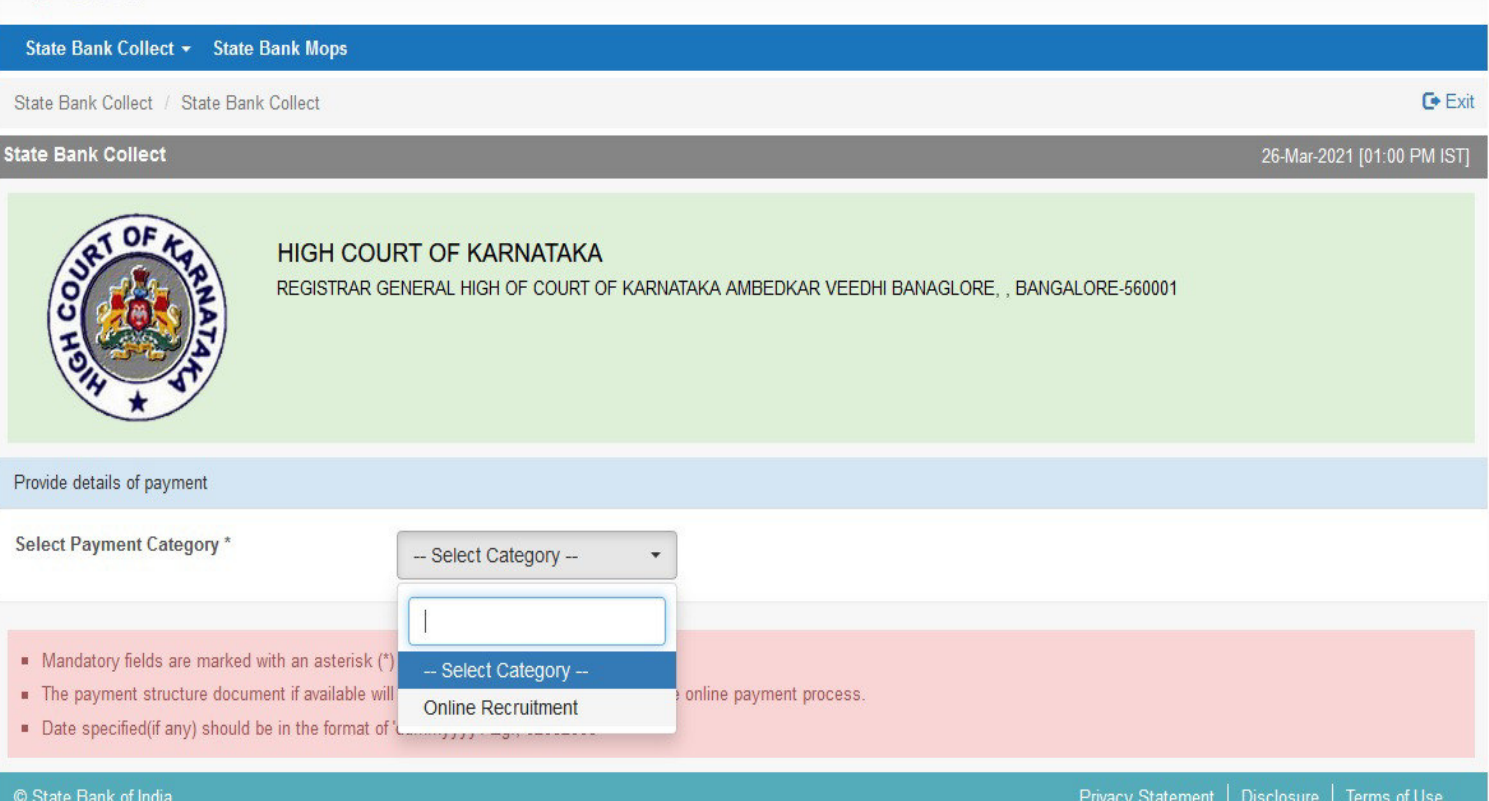

## 5. Select online Recruitment.

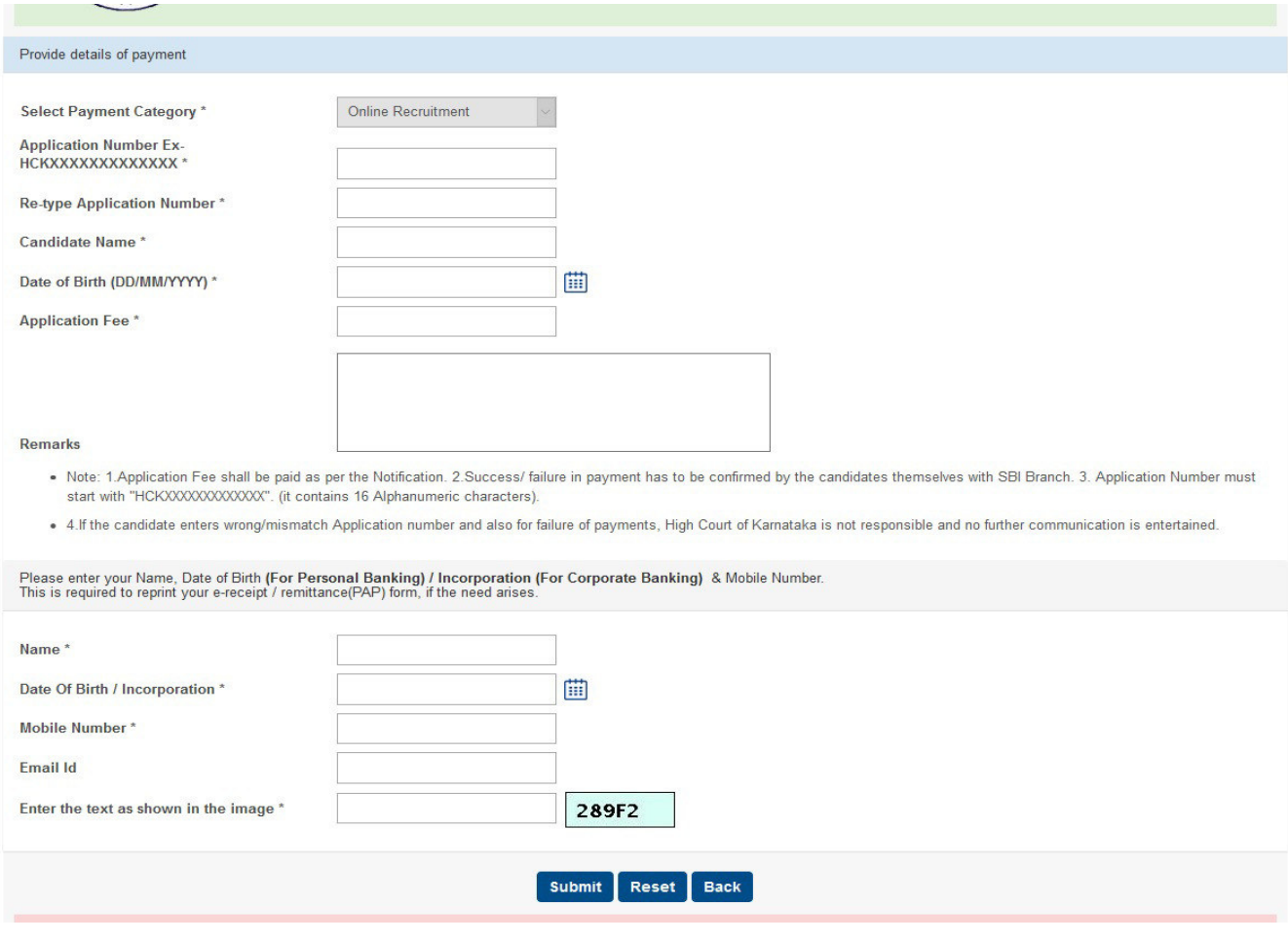

- 6. Fill the all information, which ever required with correct.
	- a. Application No like ex HCK\_CJR\_\_\_\_\_ and
	- b. Retype Application No HCK\_CJR\_\_\_
	- c. Candidate Name.
	- d. Date of birth.
	- e. Application Fee (As per the notification). And so on.,
- 7. After entering all information click on submit button
- 8. Then Click on Confirm Button, if all information has to be correct.

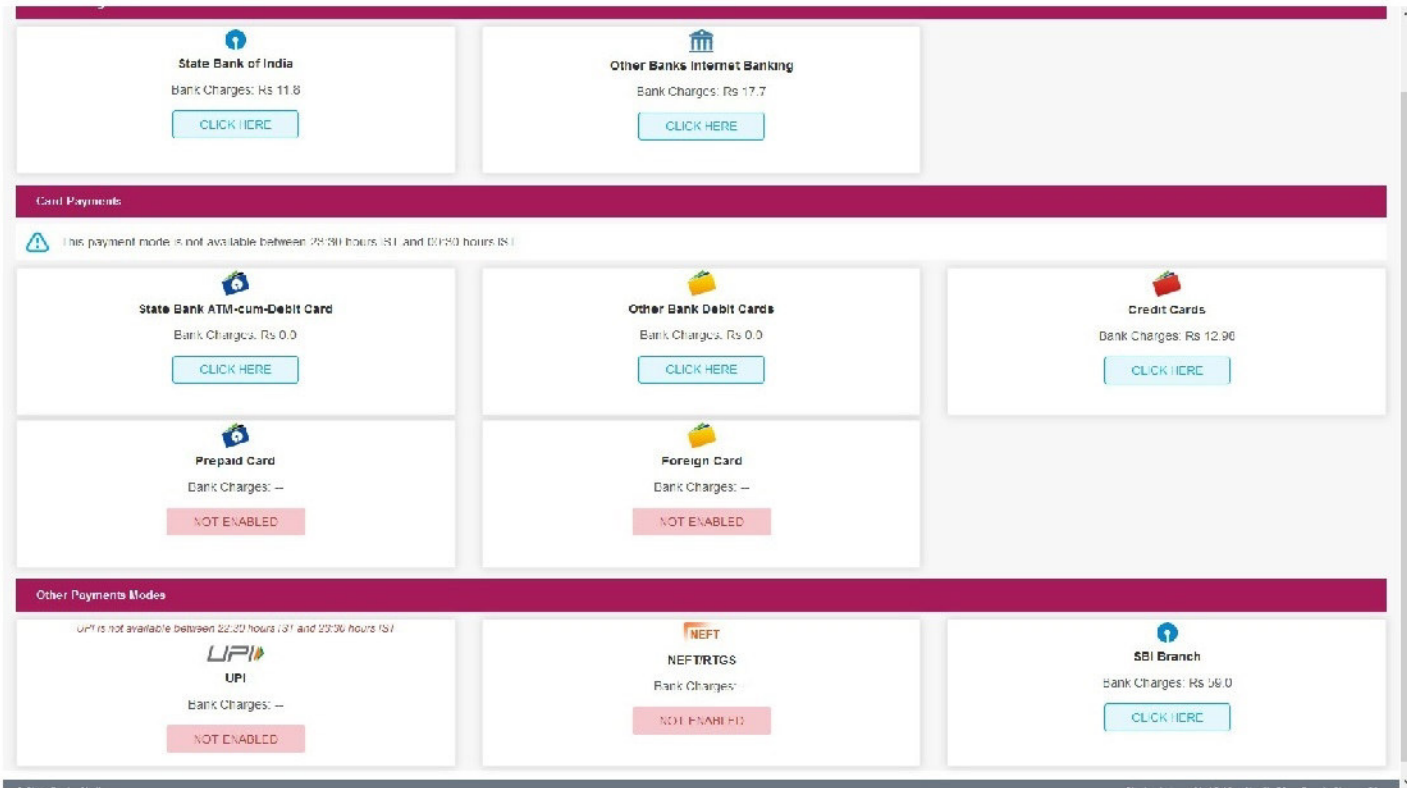

- 9. The screen display the making payment modes
	- a. Internet banking, if you have credentials of online net banking.
	- **b.** Debit/Credit, if you have cards.
	- c. Challan payment. If you don't have netbanking account or cards payment, then you have click on SBI branch to download the challan form.

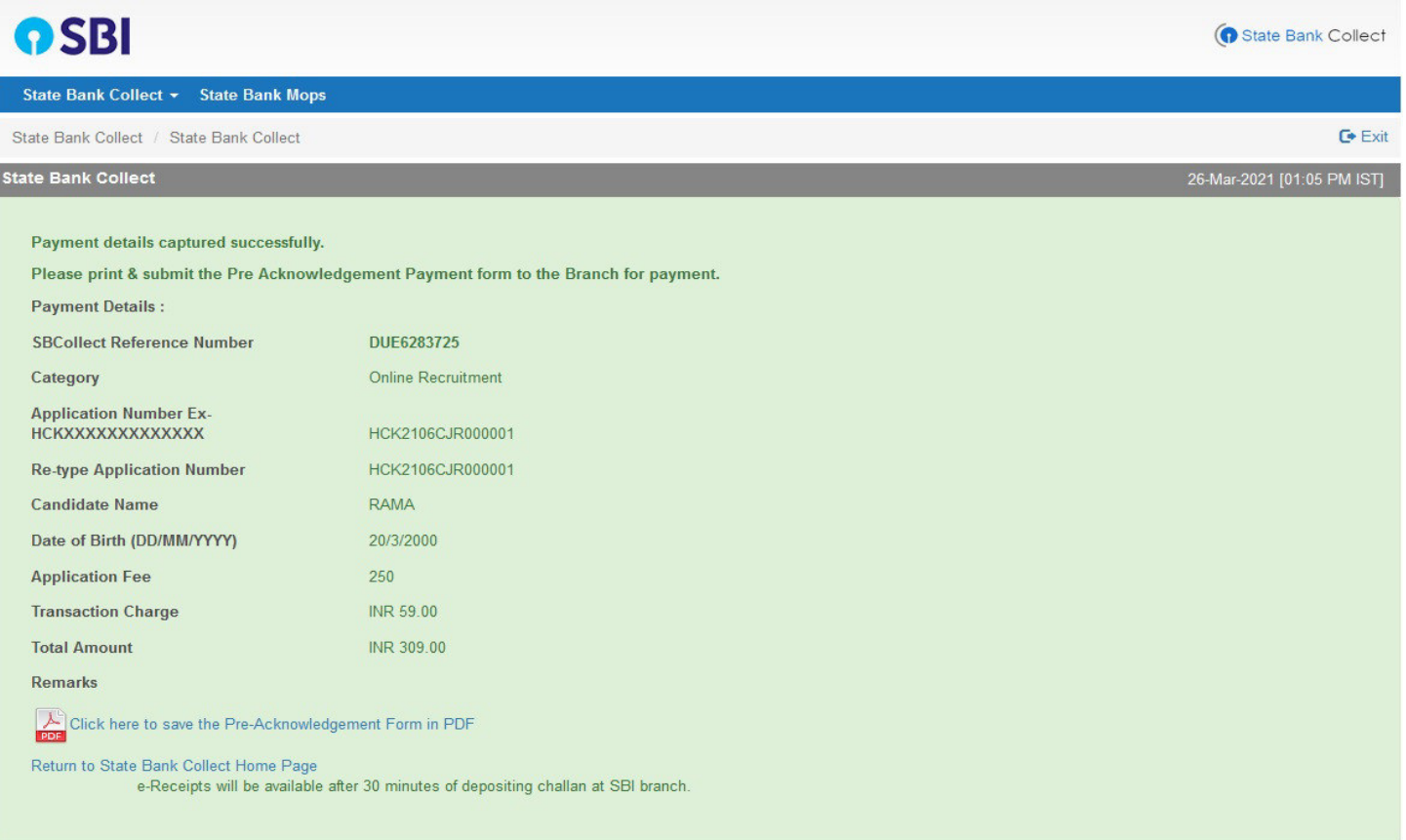

**10.** Click on the link to download challan form in PDF format, After downloading the pdf take a printout . Then fill up the denominations and submit to SBI branch within working hours).

F

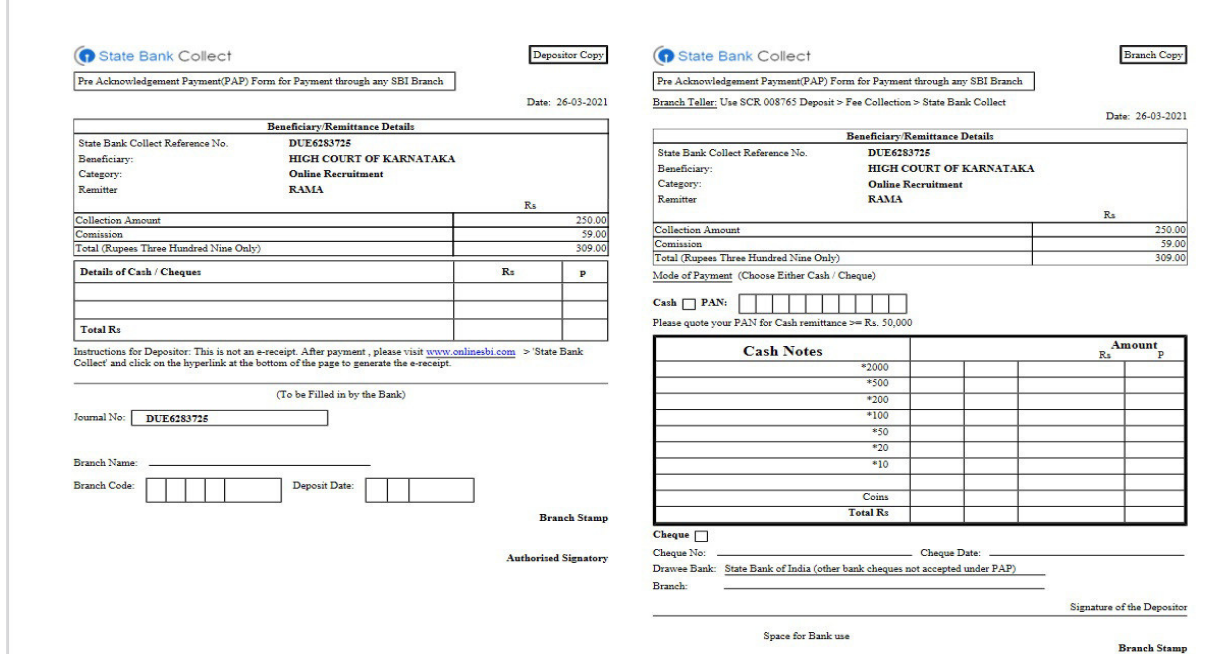

11. Payment Confirmation ,

On clicking on right side menu dropdown and click on payment History.

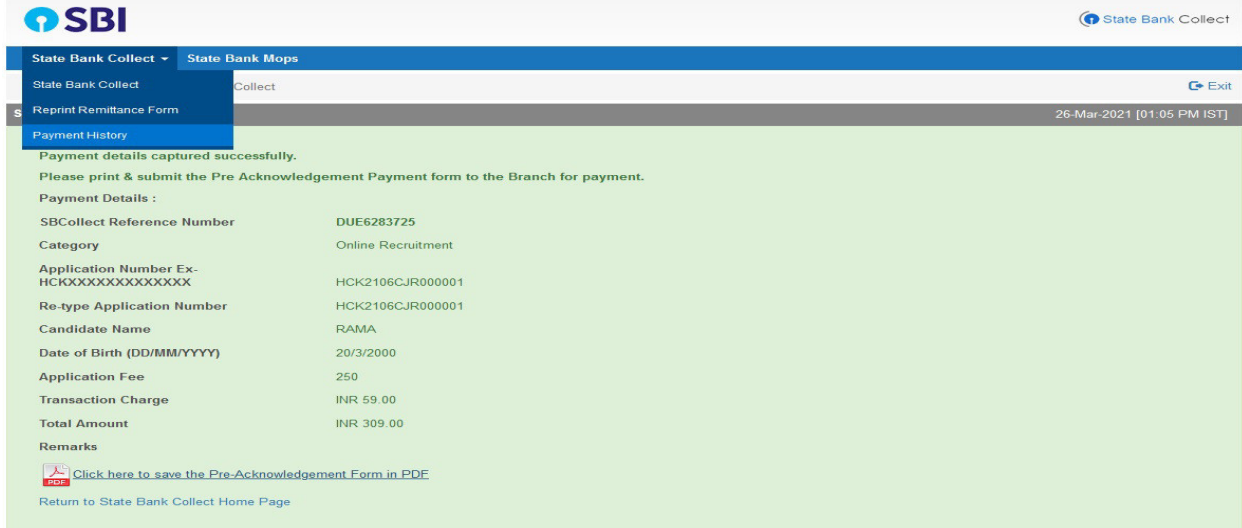

## By selecting option, on display screen

- a. Date of birth
- b. DU Reference Number

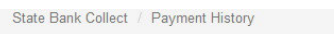

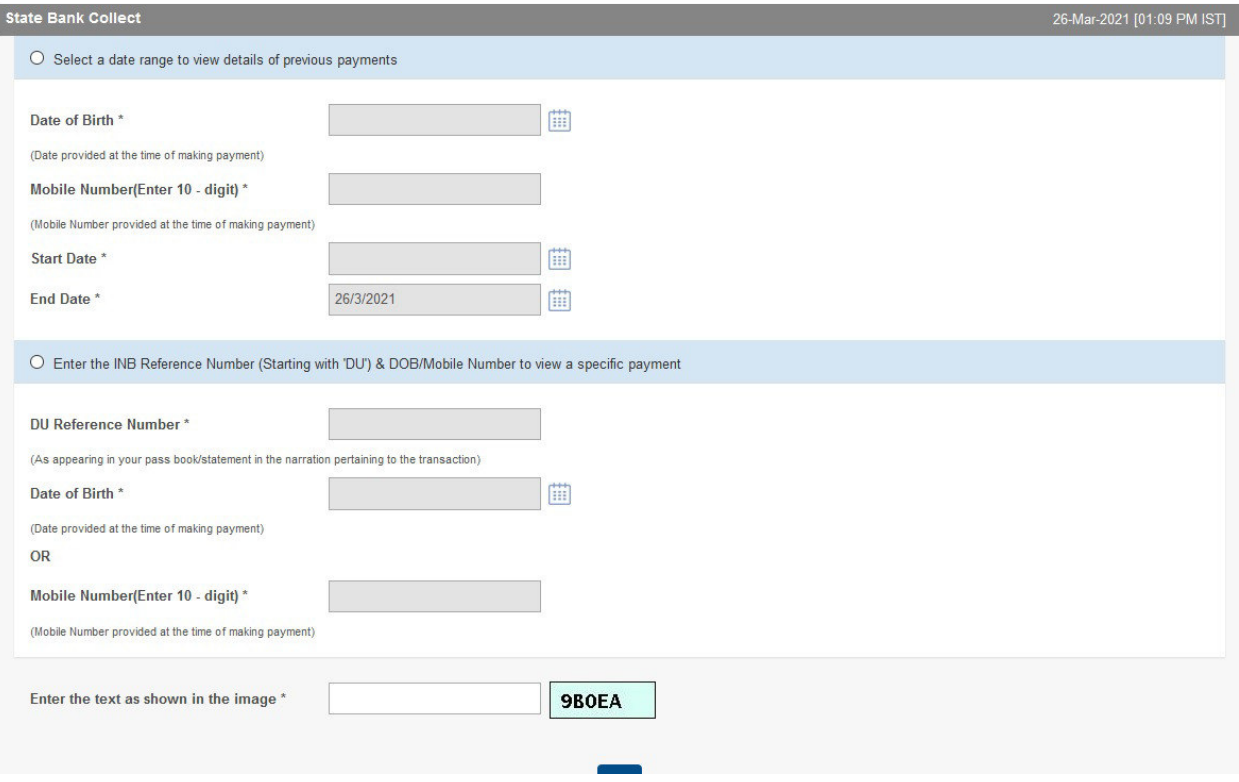

 $C^*$  Exit

Final click on OK button, it display the information of payment status.